## Quick Snapshot User Manual Oracle Banking Digital Experience Patchset Release 21.1.5.0.0

Part No. F40800-01

May 2022

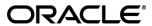

Quick Snapshot User Manual

May 2022

Oracle Financial Services Software Limited

Oracle Park

Off Western Express Highway

Goregaon (East)

Mumbai, Maharashtra 400 063

India

Worldwide Inquiries:

Phone: +91 22 6718 3000 Fax:+91 22 6718 3001

www.oracle.com/financialservices/

Copyright © 2006, 2022, Oracle and/or its affiliates. All rights reserved.

Oracle and Java are registered trademarks of Oracle and/or its affiliates. Other names may be trademarks of their respective owners.

U.S. GOVERNMENT END USERS: Oracle programs, including any operating system, integrated software, any programs installed on the hardware, and/or documentation, delivered to U.S. Government end users are "commercial computer software" pursuant to the applicable Federal Acquisition Regulation and agency-specific supplemental regulations. As such, use, duplication, disclosure, modification, and adaptation of the programs, including any operating system, integrated software, any programs installed on the hardware, and/or documentation, shall be subject to license terms and license restrictions applicable to the programs. No other rights are granted to the U.S. Government.

This software or hardware is developed for general use in a variety of information management applications. It is not developed or intended for use in any inherently dangerous applications, including applications that may create a risk of personal injury. If you use this software or hardware in dangerous applications, then you shall be responsible to take all appropriate failsafe, backup, redundancy, and other measures to ensure its safe use. Oracle Corporation and its affiliates disclaim any liability for any damages caused by use of this software or hardware in dangerous applications.

This software and related documentation are provided under a license agreement containing restrictions on use and disclosure and are protected by intellectual property laws. Except as expressly permitted in your license agreement or allowed by law, you may not use, copy, reproduce, translate, broadcast, modify, license, transmit, distribute, exhibit, perform, publish or display any part, in any form, or by any means. Reverse engineering, disassembly, or decompilation of this software, unless required by law for interoperability, is prohibited.

The information contained herein is subject to change without notice and is not warranted to be error-free. If you find any errors, please report them to us in writing.

This software or hardware and documentation may provide access to or information on content, products and services from third parties. Oracle Corporation and its affiliates are not responsible for and expressly disclaim all warranties of any kind with respect to third-party content, products, and services. Oracle Corporation and its affiliates will not be responsible for any loss, costs, or damages incurred due to your access to or use of third-party content, products, or services.

## **Table of Contents**

| 1. | Pre | face                             | . 1–1 |
|----|-----|----------------------------------|-------|
|    |     | Intended Audience                |       |
| 1  | 1.2 | Documentation Accessibility      | . 1–1 |
| 1  | 1.3 | Access to Oracle Support         | . 1–1 |
| 1  | 1.4 | Structure                        | . 1–1 |
| 1  | 1.5 | Related Information Sources      | . 1–1 |
| 2. | Tra | nsaction Host Integration Matrix | . 2–1 |
| 3. | Qui | ck Snapshot                      | . 3–1 |

### 1. Preface

## 1.1 Intended Audience

This document is intended for the following audience:

- Customers
- Partners

## 1.2 **Documentation Accessibility**

For information about Oracle's commitment to accessibility, visit the Oracle Accessibility Program website at http://www.oracle.com/pls/topic/lookup?ctx=acc&id=docacc.

## 1.3 Access to Oracle Support

Oracle customers have access to electronic support through My Oracle Support. For information, visit

http://www.oracle.com/pls/topic/lookup?ctx=acc&id=info or visit

http://www.oracle.com/pls/topic/lookup?ctx=acc&id=trs\_if\_you are hearing impaired.

## 1.4 Structure

This manual is organized into the following categories:

*Preface* gives information on the intended audience. It also describes the overall structure of the User Manual.

Introduction provides brief information on the overall functionality covered in the User Manual.

The subsequent chapters provide information on transactions covered in the User Manual.

Each transaction is explained in the following manner:

- Introduction to the transaction
- Screenshots of the transaction
- The images of screens used in this user manual are for illustrative purpose only, to provide improved understanding of the functionality; actual screens that appear in the application may vary based on selected browser, theme, and mobile devices.
- Procedure containing steps to complete the transaction- The mandatory and conditional fields
  of the transaction are explained in the procedure. If a transaction contains multiple
  procedures, each procedure is explained. If some functionality is present in many
  transactions, this functionality is explained separately.

## 1.5 Related Information Sources

For more information on Oracle Banking Digital Experience Patchset Release 21.1.5.0.0, refer to the following documents:

- Oracle Banking Digital Experience Licensing Guide
- Oracle Banking Digital Experience Installation Manuals

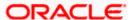

# 2. Transaction Host Integration Matrix

### Legends

| NH | No Host Interface Required.                  |
|----|----------------------------------------------|
| ✓  | Pre integrated Host interface available.     |
| ×  | Pre integrated Host interface not available. |

| Sr No | Transaction / Function Name          | Oracle<br>FLEXCUBE Core<br>Banking<br>11.10.0.0.0 | Oracle<br>FLEXCUBE<br>Universal<br>Banking<br>14.6.0.0.0 |
|-------|--------------------------------------|---------------------------------------------------|----------------------------------------------------------|
| 1     | Enable Quick Snapshot                | NH                                                | NH                                                       |
| 2     | Quick Snapshot - Balance Inquiry     | ✓                                                 | <b>*</b>                                                 |
| 3     | Quick Snapshot - Recent Transactions | ✓                                                 | <b>✓</b>                                                 |
| 4     | Disable Quick Snapshot               | NH                                                | NH                                                       |

**Home** 

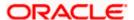

## 3. Quick Snapshot

Quick Snapshot feature is available on the login page of futura bank mobile application. Using this option user can view the account summary from mobile application and get important account information in a single view without going on the dashboard.

Quick Snapshot displays the account balance of Current and Savings account and last 5 transactions on those accounts.

#### **Pre-Requisites**

• The User must download futura bank Application and have a valid account with bank with online banking enabled.

#### To view accounts summary:

1. Launch the **futura bank** application Page. The **futura bank** login page appears.

#### futura bank home page

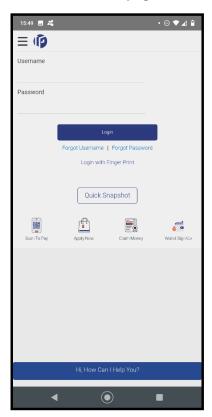

- 2. In the Username field, enter the user ID.
- 3. In the **Password** field, enter the password.
- 4. Click **Quick Snapshot** to view the account details. Enable Quick Snapshot screen appears, This is in case of scenario wherein the user is enabling quick snapshot for the first time.

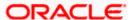

#### **Enable Quick Snapshot**

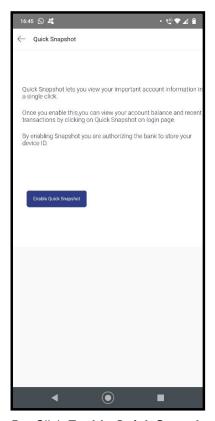

- 5. Click Enable Quick Snapshot for enabling quick snapshot.
- **6.** User is navigated to the account snapshot.

Note: This is one time activity for enabling the quick snapshot. From next time user will directly be taken to account snapshot after clicking on **Quick Snapshot** button.

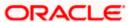

#### **Account Snapshot**

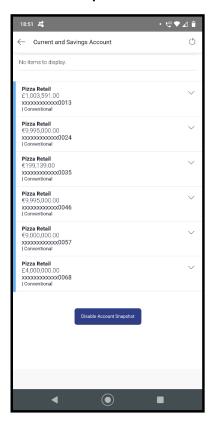

7. Click ♥ icon to view the balance details (Current and Available Balance) and also the last 5 transactions of accounts.

OR

Click **Disable Quick Snapshot** to disable the quick snapshot feature.

Note: Click icon to close the account details.

Once the user disables Quick Snapshot, he/she will have to enable it again to view the Quick snapshot.

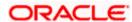

#### **Account Balance and Recent Transaction Details**

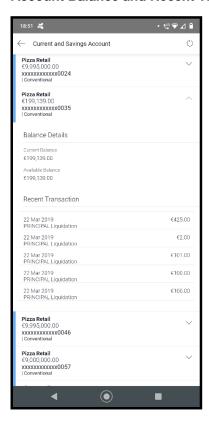

#### **Field Description**

| Field Name          | Description                                              |  |  |
|---------------------|----------------------------------------------------------|--|--|
| Account Nickname    | The nickname given to the account by the account holder. |  |  |
| Account Number      | Account number in masked format.                         |  |  |
| Net Balance         | The amount that can be withdrawn from the account.       |  |  |
| Balance Details     |                                                          |  |  |
| Current Balance     | The current balance in the account.                      |  |  |
| Available Balance   | The current available balance in the account.            |  |  |
| Recent Transactions |                                                          |  |  |
| Date                | Date on which the transaction was performed.             |  |  |
| Description         | Short description of the transaction.                    |  |  |
| Amount              | Transaction amount.                                      |  |  |

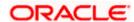

### **FAQs**

#### 1. What is the benefit of using Quick Snapshot feature?

Quick Snapshot is a quick & convenient way to access your accounts summary, without any need to login to application.

#### 2. Who can use Quick Snapshot feature?

Any futura bank customer who has downloaded mobile application can use this feature

# 3. Is this feature available for all type of accounts (Current, Savings, Loan, Deposits and Credit Cards)?

No, this feature is only available for Current and Savings accounts.

#### 4. How can the user disable Quick Snapshot?

User can anytime disable this feature by clicking on Disable Quick Snapshot button on the Quick Snapshot screen.

# 5. Do I need to authenticate myself with my credentials/ alternate login every time I access quick snapshot?

You will need to authenticate only when you are enabling quick snapshot, subsequently clicking on quick snapshot will display the account summary and recent transactions without any authentication.

**Home** 

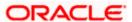